## **Faculty/Staff University-Related International travel**

International Travel form needs to be submitted **20 days prior** to date of international Travel for all NMSU business. (Example: Conferences, collaborations, consulting, workshop)

Link to website: <https://provost.nmsu.edu/international-travel-procedures/index.html> for more detailed instruction. Always go to the website to download the current International Travel Form. If you have any questions regarding International Travel forms, contact Pam pimiller@nmsu.edu @ 646-3748 or Heber [heberj@nmsu.edu](mailto:heberj@nmsu.edu) @ 575-646-2884.

You will have to create an account in the NMSU International Travel Risk Management system [\(Education Abroad \(nmsu.edu\)\)](https://studyabroad.nmsu.edu/). See instructions provided.

Form is fillable in Adobe and set up to be signed digitally. Please provide the information in all the fillable boxes. On the website, go to: Employee International Travel Authorization Form

- 1. Traveler information
- 2. Destination: city/county. To find out the advisory Level, go to [https://travel.state.gov/content/travel.html.](https://travel.state.gov/content/travel.html) If the level is a 1 or 2, the International Travel form is the only form you will need to complete. If levels are 3 or more, the Supplemental Travel Warning form will need to be filled out.<br>Supplemental Information for Travel to a Country Under a U.S. Department of State Travel Warning or Alert
	- i. On a separate, typewritten document, please address each of the six (6) bullets.
- 3. Purpose
- 4. Funding Source
- 5. International Health Insurance
- 6. Export control (please read thoroughly)
- 7. Signatures:
	- i. Faculty/Staff
	- ii. Department Head

Once you have completed international form and signed, please send to Pam - [pjmiller@nmsu.edu](mailto:pjmiller@nmsu.edu) and Yesenia Palma - [ypalma@nmsu.edu](mailto:ypalma@nmsu.edu) to be reviewed for the Dean's signature. Once signed, your International travel form will be forwarded to the Provost Office for review and approval.

Make sure to provide your itinerary on the Education Abroad website. [\(Education Abroad \(nmsu.edu\)\)](https://studyabroad.nmsu.edu/)

Once all information is verified and travel forms have been approved, you will get a follow up email with instructions on how to download and print out approved forms.

Travel reimbursements forms have a **90-day period** to be submitted, and international travel forms must be attached to them.

If you have a **student** that is traveling on NMSU business (Example: Conferences, collaborations, consulting, workshop) with you, they will need to complete a Student International Travel Forms and procedures.

Student need to following the same guidelines for submitting International Travel form **20 days prior** to date of travel.

Link to website: <https://provost.nmsu.edu/international-travel-procedures/index.html> for more detailed instruction. Always go to the website to download the current International Travel Form.

On the website they will need to do the following:

[Student International Travel Authorization Form](https://provost.nmsu.edu/international-travel-procedures/Template--Student-International-Travel-Authorization-Form-2022.01.06.pdf) -

[https://provost.nmsu.edu/international-travel-procedures/Template--Student-International-Travel-](https://provost.nmsu.edu/international-travel-procedures/Template--Student-International-Travel-Authorization-Form-2022.01.06.pdf)[Authorization-Form-2022.01.06.pdf](https://provost.nmsu.edu/international-travel-procedures/Template--Student-International-Travel-Authorization-Form-2022.01.06.pdf)

[Student International Travel Waiver, Release and Hold Harmless Form](https://provost.nmsu.edu/international-travel-procedures/Student%20International%20Travel%20Waiver_Template_2021.12.07.pdf) –

[https://provost.nmsu.edu/international-travel](https://provost.nmsu.edu/international-travel-procedures/Student%20International%20Travel%20Waiver_Template_2021.12.07.pdf)[procedures/Student%20International%20Travel%20Waiver\\_Template\\_2021.12.07.pdf](https://provost.nmsu.edu/international-travel-procedures/Student%20International%20Travel%20Waiver_Template_2021.12.07.pdf)

[Student Request for an Exception to Travel Warning Form](https://provost.nmsu.edu/international-travel-procedures/Student-Request-For-Exception_2021.11.04.pdf) –

[https://provost.nmsu.edu/international-travel-procedures/Student-Request-For-](https://provost.nmsu.edu/international-travel-procedures/Student-Request-For-Exception_2021.11.04.pdf)[Exception\\_2021.11.04.pdf](https://provost.nmsu.edu/international-travel-procedures/Student-Request-For-Exception_2021.11.04.pdf)

[Supplemental Information for Travel to a Country Under a U.S. Department of State Travel Warning or](https://provost.nmsu.edu/international-travel-procedures/SUPPLEMENTAL-TRAVEL-WARNING-INFO-TEMPLATE-November-4,-2021.pdf)  [Alert](https://provost.nmsu.edu/international-travel-procedures/SUPPLEMENTAL-TRAVEL-WARNING-INFO-TEMPLATE-November-4,-2021.pdf) –

[https://provost.nmsu.edu/international-travel-procedures/SUPPLEMENTAL-TRAVEL-WARNING-INFO-](https://provost.nmsu.edu/international-travel-procedures/SUPPLEMENTAL-TRAVEL-WARNING-INFO-TEMPLATE-November-4,-2021.pdf)[TEMPLATE-November-4,-2021.pdf](https://provost.nmsu.edu/international-travel-procedures/SUPPLEMENTAL-TRAVEL-WARNING-INFO-TEMPLATE-November-4,-2021.pdf)

The International Crisis Management is information. Student should take the time read.

How to create an account in NMSU International Travel Risk Management system

- 1. [https://provost.nmsu.edu/international-travel-procedures/NMSU-International-Travel-Risk-](https://provost.nmsu.edu/international-travel-procedures/NMSU-International-Travel-Risk-Management-Account_2020.10.29.pdf)[Management-Account\\_2020.10.29.pdf](https://provost.nmsu.edu/international-travel-procedures/NMSU-International-Travel-Risk-Management-Account_2020.10.29.pdf)
- 2. Click either notification of International Travel for Faculty/Employee or Student
- 3. Click Create an account.

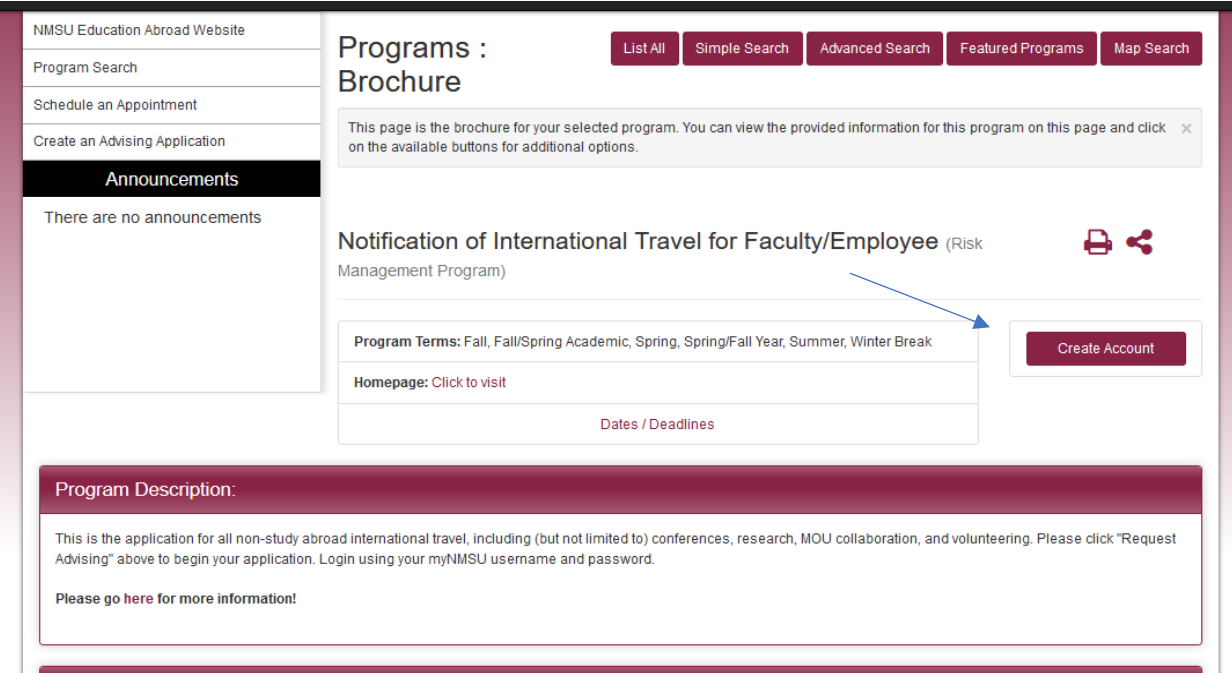

4. Click OK

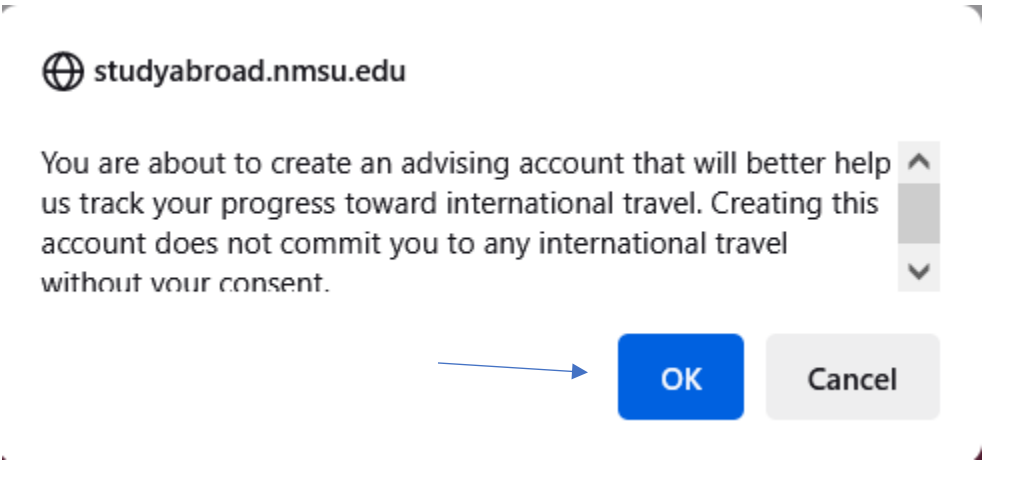

5. 5. Fill out the following information seen below.

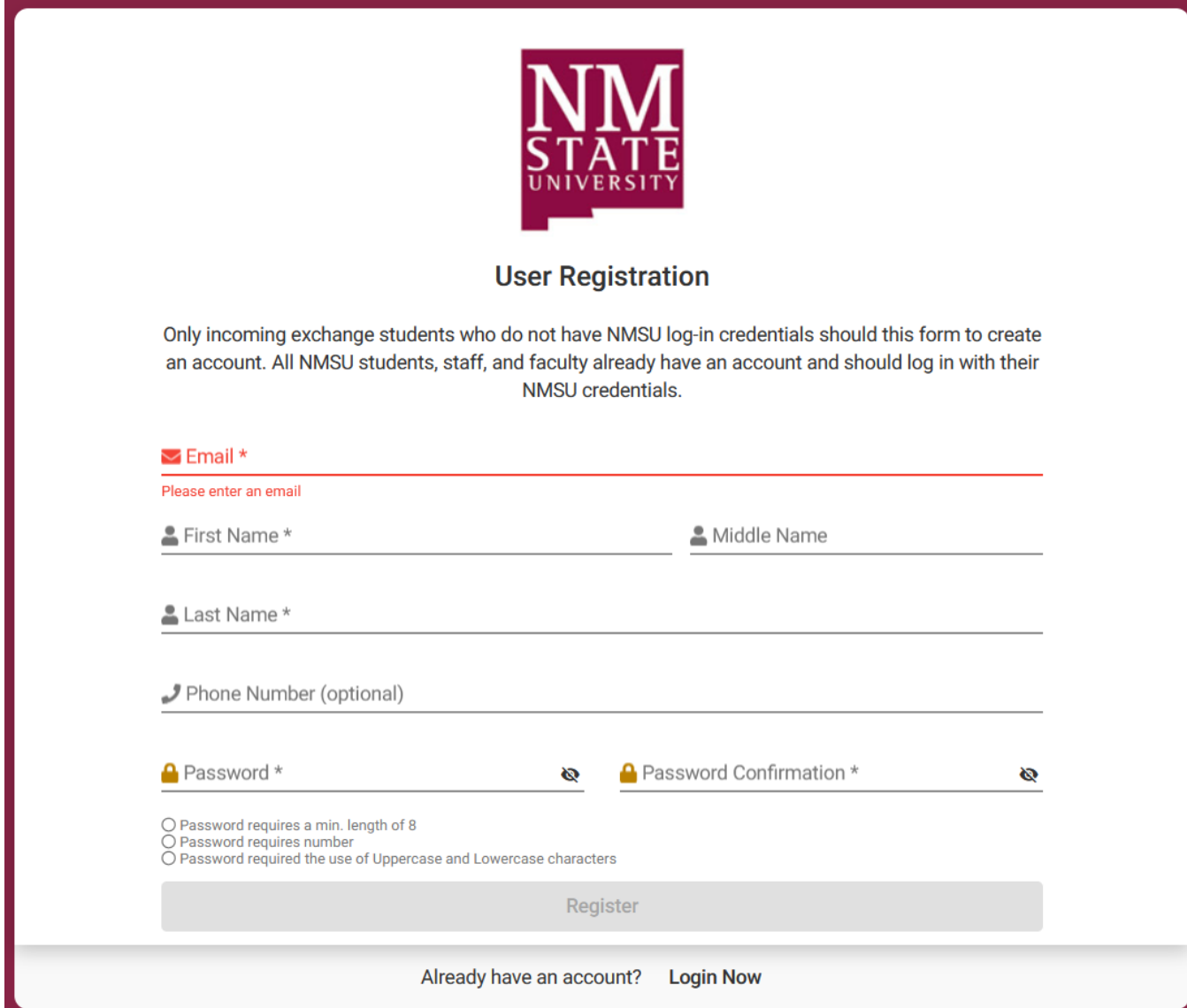

Once you've created an account, go back to International Travel Procedures

<https://provost.nmsu.edu/international-travel-procedures/index.html>site. Click on "Click here for directions on how to make an account. Click either the "Notifications of International travel for Faculty/Employee" or if you're a student "Notification of Travel for students."

Redo steps 3 and 4. It should bring you to Program Options. (FYI—every time you travel, you will need to do steps 3 & 4 to upload your new itinerary)

- 6. In Program Options:
	- a. Select Term: select what semester you will be traveling
	- b. Click the + (plus) sign
		- Add: location to itinerary, arrival date & departure date Once added – hit continue.

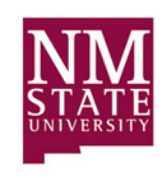

## **Program Options**

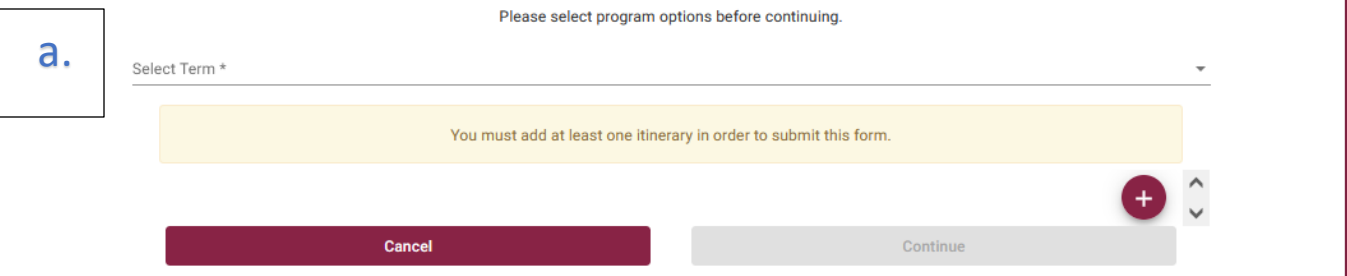

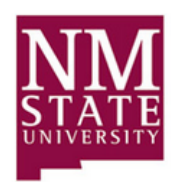

**Program Options** 

Please select program options before continuing.

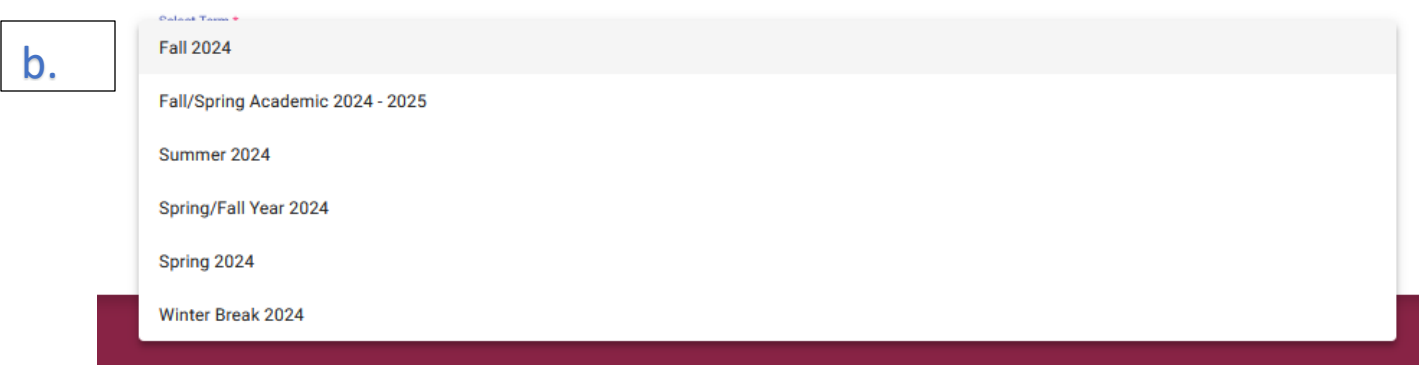

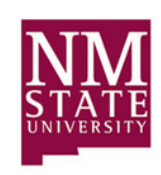

## **Program Options**

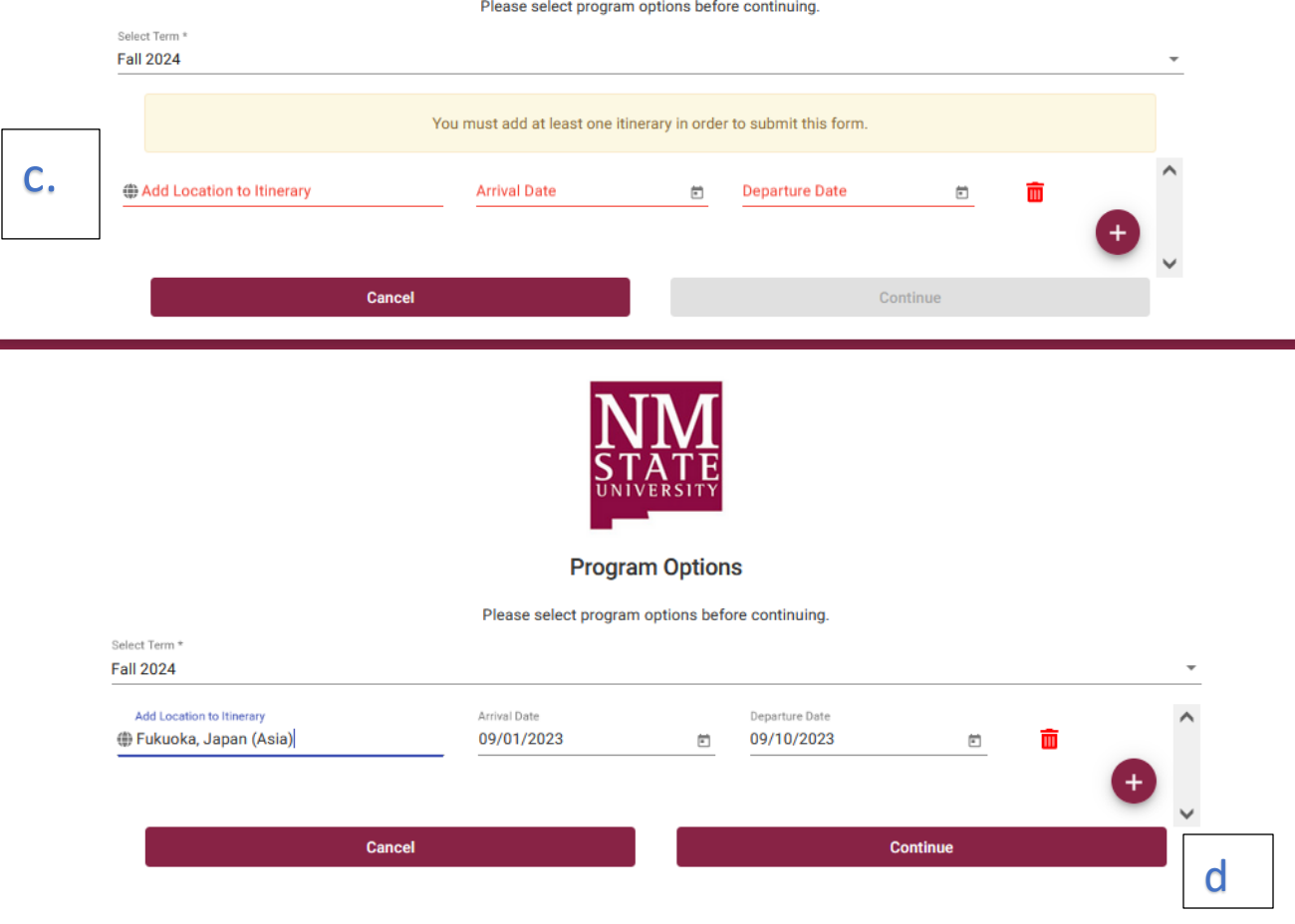